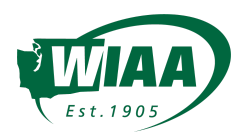

# **OCTOBER ANNOUNCEMENT: MANAGE WPA SYNCING, SCHOLASTIC AWARDS, PASS GATE, and PARTICIPATION SURVEY DATA in FINALFORMS**

WIAA and FinalForms are delivering new efficiencies to all member schools. Below, you will find guidance on how to enable syncs between FinalForms and **WPA Network**, manage **Scholastic Awards GPA reporting**, and **print/share/submit Pass Gate** information.

Keep in mind, as you manage your rosters within FinaForms, roster information is being automatically stored and formatted for our end-of-year **Participation Survey** that you will verify at the end of the year.

## **SYNC SCHOOL INFORMATION with WPA NETWORK**

- 1. Login
- 2. Click **MANAGE > SCHOOLS**
- **3.** Click the **EDIT** button in any school's row
- 4. Scroll to locate the "Other Settings" area
- 5. Locate the "Enable API Syncing" check box
	- a. Read the guidance and click the button if you decide to sync.
- 6. Scroll to the bottom of the page and click **UPDATE SCHOOL**

*NOTE: This sync includes School information (School Name, Address) as well as Administrator information (Superintendent, Principal, Athletic Director, Assistant Athletic Director, Athletic Secretary).* IMPORTANT: This sync does not enable roster syncing. See below to enable syncing for each team's roster. In addition, *the school sync does not need to be enabled for you to enable the sync roster information.*

#### **SYNC SPORT INFORMATION with WPA NETWORK**

- 1. Login
- 2. Click **MANAGE > SPORTS**
- 3. Click the **EDIT** button in any sport's row
- 4. Scroll to locate the **"Other Settings"** area
- 5. Locate the **"Enable API Syncing"** check box
	- a. Read the guidance and click the button if you decide to sync.
- 6. Scroll to the bottom of the page and click **UPDATE SPORT**

NOTE: This sync includes Sport information (Sport, Teams, Coaches) as well as Roster information (Athlete First Name, *Athlete Last Name, Jersey Number, Position, Class, Height, Weight).*

IMPORTANT: FinalForms will sync with WPA Network using TEAMS (Varsity, JV, etc.) within your SPORT (Football). If *you have not set up and assigned teams, please follow these instructions:*

**FINALFYRMS AMP TYWER** 

- 1. Go to MANAGE > SPORTS
- 2. Click ROSTER on any sport
- 3. Click the blue **ASSIGN TEAMS** button in the top right
- 4. Check the appropriate boxes to associate a student with the appropriate respective rosters
- 5. Click **RETURN TO ROSTER** at the bottom of the page

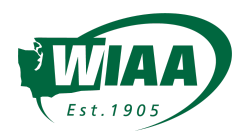

#### **SCHOLASTIC AWARDS - Team GPA**

#### **Submit GPA by Team**

- 1. Login
- 2. Click **MANAGE > SPORTS**
- 3. Click the **EXPORT** button in any Sport's row
- 4. Select '**WIAA Scholastic Awards'**
- 5. Input information in the required boxes
	- *NOTE: This information will be pre-populated if a) you imported GPA b) you managed GPA per Student for more than 50% of your students.*
- 6. Click **SUBMIT**

## **SCHOLASTIC AWARDS - Manage GPA Per Athlete (***IMPORTANT: NOT REQUIRED. This only allows automated computing of team GPAs above)*

- 1. Login
- 2. Click **MANAGE > SPORTS**
- 3. Click the **ROSTER**
- 4. Select **MODE: ELIGIBILITY** above the roster
- 5. Click the **CLOCK ICON** (also for Physicals) in any student's row
- 6. Locate the **"Athlete GPA for WIAA Scholastic Awards"** and input GPA
- 7. Click **UPDATE ELIGIBILITY**

# **PASS GATE** *(including printing and sharing Pass Gate PDFs)*

- 1. Go to MANAGE > SPORTS
- 2. Click EXPORT in any Sport's row
- 3. Select WIAA PASS GATE
- 4. Update information as necessary
- 5. Click **SUBMIT TO WIAA**

EXPERT TIP: Click "Save & Preview for Printing" then "Print this Document" to download a PDF that you may share with other *ADs and use throughout the season for any purpose without submitting to WIAA.*

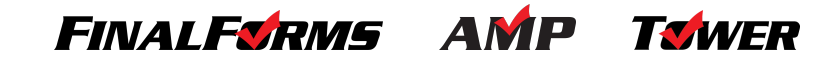